# [visitwales.com](http://visitwales.com) Top tips for an epic listing

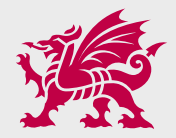

October 2022

#### 1.1 **—How do I update my information on [visitwales.com?](http://visitwales.com?)**

You need to log into <https://productlisting.wales> to update your business listing including description, images and facility details.

 You will need your Contact ID, username and password. Complete each section of your entry with your secure login without the support of Data Stewards, although they are on hand to assist you when you need it.

## 1.2 **—Support**

For general queries contact Visit Wales Data Steward [visitwaleshelp@nvg.net](mailto:visitwaleshelp%40nvg.net?subject=) | 0330 808 9410 or using live chat on the product listing tool.

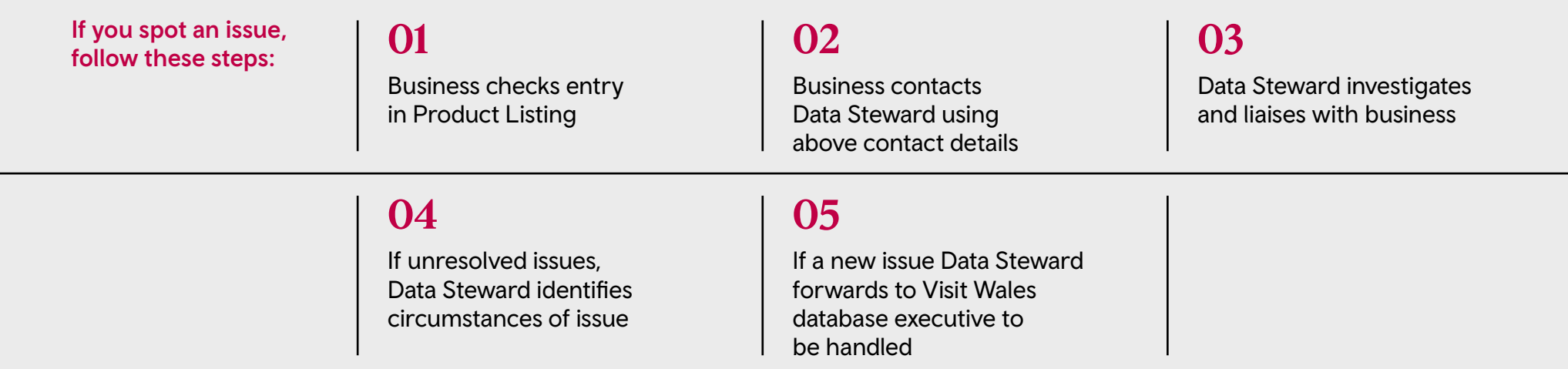

# 1.3 **01**

When you have logged into your account, use the menu on the left-hand side to check and update your business details.

# **02**

If you have multiple businesses for example accommodation and an attraction, you will see a drop-down option on the top left-hand side of your screen where you can select each business in turn. You will need to update details for all businesses on your account.

# **03**

Make sure you complete all sections to ensure you're giving your business the best chance to engage your potential customers.

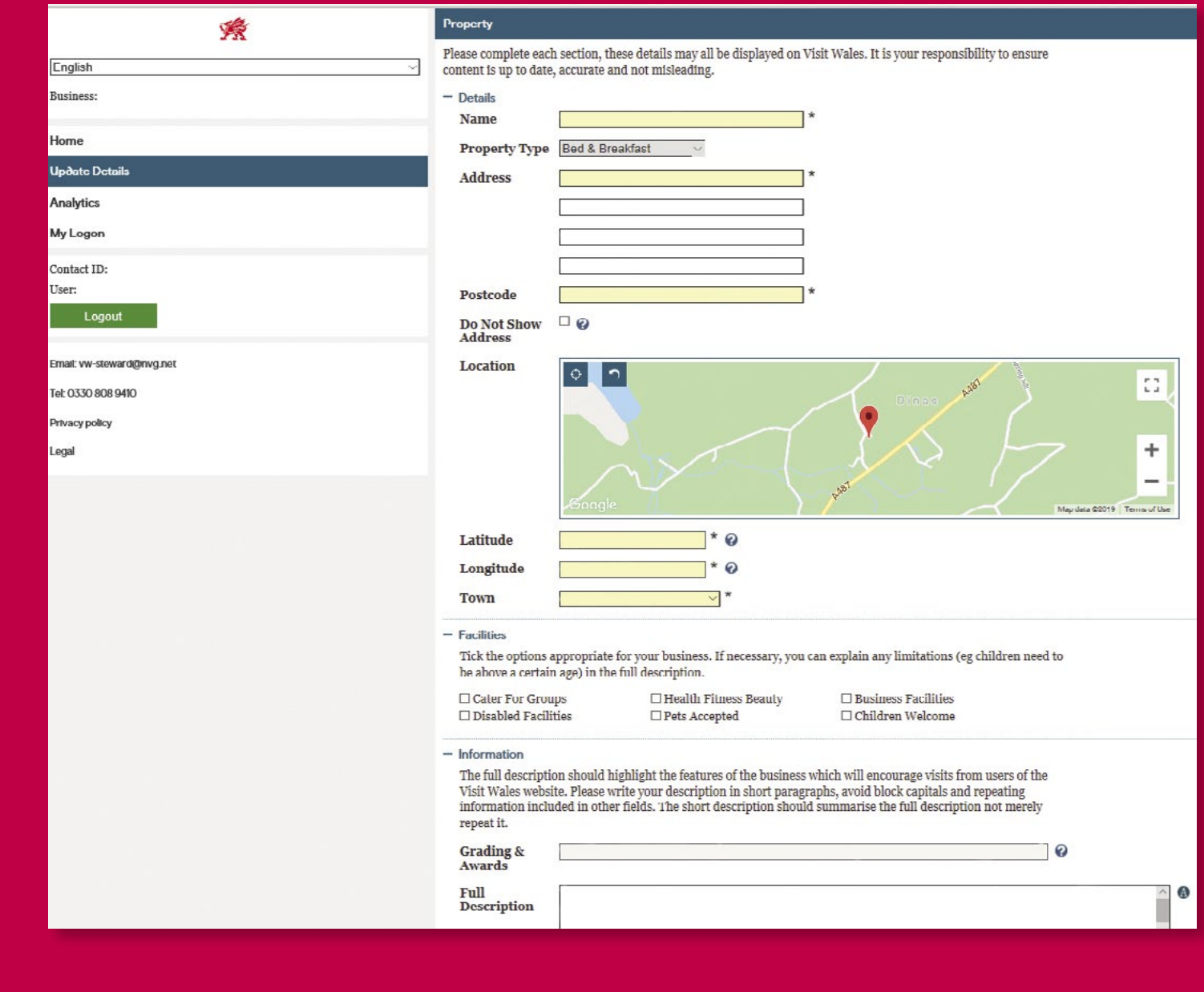

# 1.4 **01**

Have up-to-date listing details and make sure everything's filled out.

## **02**

Get a second pair of eyes to double check spelling and grammar.

# **03**

Show the most important information at the top of your entry and remember to mention your nearest town/area/region.

## **04**

Keep it concise to maintain the attention of the reader.

# **05**

Some descriptions are probably best avoided, for example, rolling hills and hidden gems.

#### **06**

For help/guidance and useful hints/tips on how to make the best use the 'Wales Brand':

<http://bit.ly/CWcpWB19>

# **07**

If a user is using Google or site search, keywords are essential for Search Engine Optimisation (SEO) purposes. Put the most important keywords in the short description as this has precedence in hierarchy on the page and follow with any additional use of keyword in the long description. However, try to avoid repeating words too often as Google is clever and will know what you're up to.

#### **08**

Think of words that potential customers would search for, better still, ask your previous customers how they would describe your property.

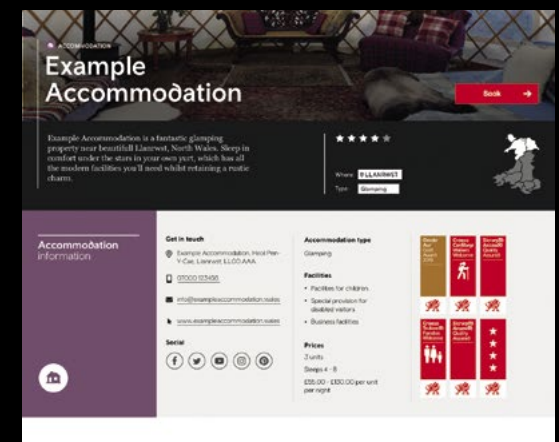

#### Take a look around

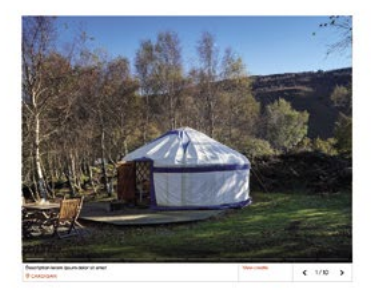

#### About Example Accommodation

Example Accomodation is a unique glamping property which is based near Llantwo situated in the stunning Comey Valley. Ideally placed to explore the Llandudno and<br>Colwyn Bae area within the wider North Wales region, Example Accomodation offer rustic living with modern touches.

Relax in the evenings on your private wooden decking patio, or cosily ewith up to a coaring fire with your own log burner whilst enjoying the proce and tranquility of your surreconfings. The site has great facilities for

Close by you? If and be<br>collecting wells in the Cleveland Rose are must increase and<br>between a model in a model place  $\gamma$ . Conclusions, and<br> $\gamma$  is a model of the expected in the stars in the stars<br>in the lower place of

Lorem insum dolor sit amet, consectetur adipiscing elit. Don ovem i punu dolor sit anat, consoctetur adipicaing elli. Donoc et mi is justo veresure.<br>renentram. Fusce aligaam accumsan dui, portifor iaculis risus millis eggt. In 1001<br>ma at lectus gravida tempus. Donoc sit anaet ante a

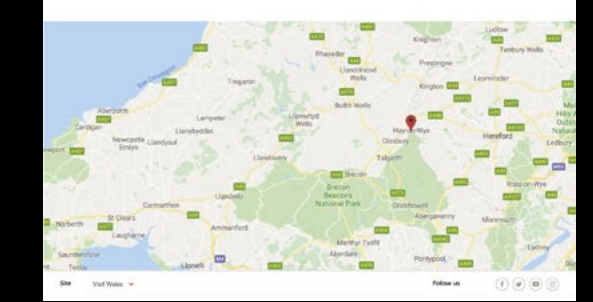

#### 1.5 **—Images and video How to upload images and videos**

# **01**

As mentioned within in the product listing tool system choose a landscape photo that is at least 1920 pixels by 1440 pixels (photos taken on a mobile will normally be ok). The system will automatically resize your photo the right size. Check on the screen that it looks ok before saving.

# **02**

Add a title that accurately describes the image as this may be used by Google.

# **03**

Ensure the file size is no bigger than 4 megabytes. It's best practice to keep image size as low as possible.

# **04**

Take the picture landscape, not portrait.

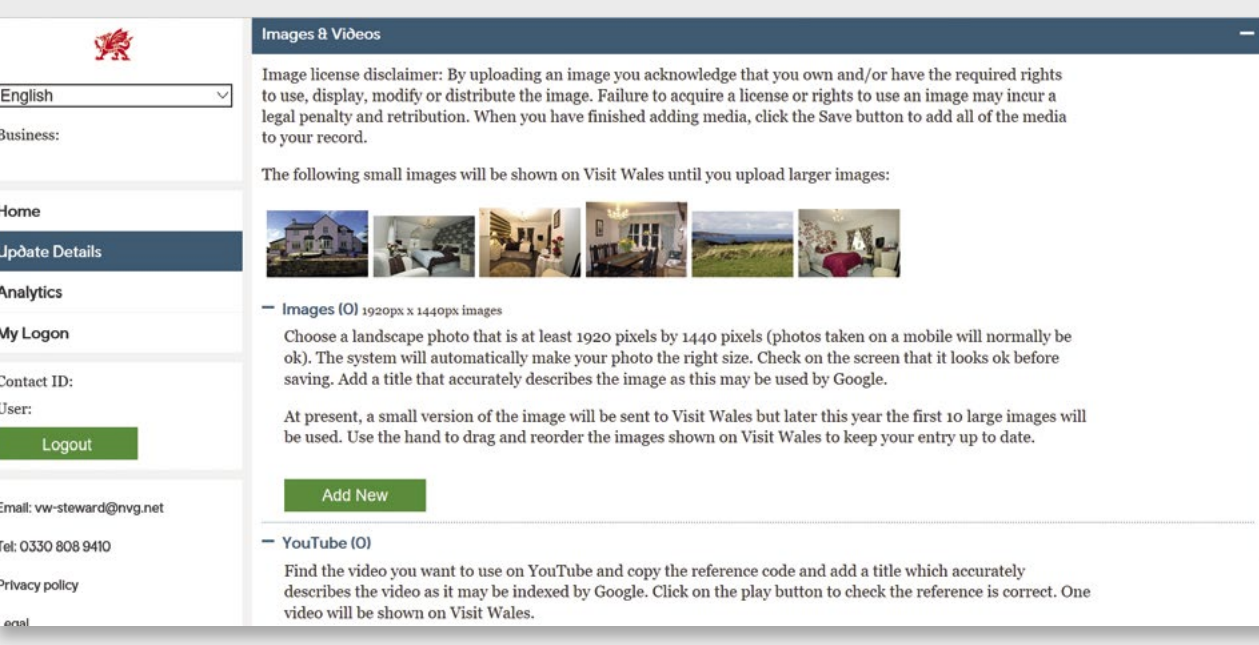

#### **05**

The first 10 large images will be used. Use the hand icon to drag and reorder the images shown on Visit Wales. Think about the order the images are displayed, the image you place at the top of your image list will display first in the header.

## **06**

If all images aren't in the large format, the first image in your list will render in large format in the header section. The remaining images will all render in a small carousel format further down the page.

# **07**

Utilise the 10 images you are able to publish as it provides your guests the most reference with which to make their decision, and allows them to spend more time on your listing. Try not to photograph the same thing but add a variety of subjects.

# **08**

Find the video you want to use on YouTube and copy the reference code and add a title that accurately describes the video (it may be indexed by Google). Click on the play button to check the reference is correct. One video will display on your product listing page in a future update.

#### **—Images and video Image guide** 1.6

You want your potential visitors to select your business and click through to view your details. Try to imagine your business listing from your potential visitor's perspective. Would you book accommodation based on text alone?

Therefore, think about which one you would chose:

- a) The one with poor quality/no images
- b) The one with a range of high-quality images

 The decision is easy but you have to ensure your images are the very best you have available and true to reality. Consider a professional photographer if budgets allow as you will be able to use these on your own website, social media channels and other marketing activity you do.

 If not and you have a smart phone, the easiest way is to take photographs on this and upload them directly.

# **01**

Take pictures at different times of the year and change the order of the pictures regularly to keep the entry looking up-to-date. For example, a picture of a cosy lounge with a log fire is great for winter breaks.

# **02**

Keep it bright by taking the photos during the day – let the natural light in and even turn on the lights.

# **03**

Showcase elements that are unique to your business for example, a great view.

# **04**

If you live close to a local attraction, post some photos of it ensuring you obtain permission so you have the copyright to do so.

#### 1.7 **—'External Links' section Social media**

External links are now available to add to your listing:

- —Facebook
- —Instagram
- —Twitter
- —Pinterest
- —YouTube

 All you need to do is add your social media address and it will link through to the account.

 Therefore, keeping on top of your social media presence is also vital to market yourselves and your listing.

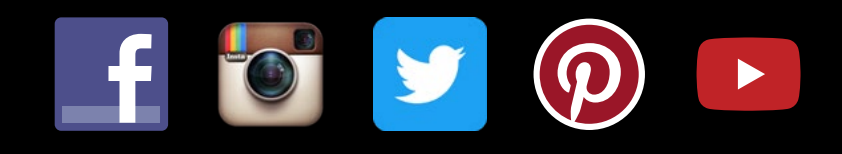

#### **—Booking links**  1.8

You will be able to add booking links to your entry by selecting your preferred booking channel. This could be your own booking system or a third party booking platform that you use. Using ecommerce techniques to include conversion to your website or booking platform.

 Just select 'external links' section and add your booking URL. If you don't have a booking section or page, add your website address or contact page.

## 1.9 **—What's to come?**

#### **Language options**

Translations in **Welsh** and **German**, if you want translated versions of your business to appear in the relevant sections of the website.

- —**Welsh descriptions** we will shortly be launching the Welsh language search functionality. You can now include your Welsh language descriptions, images and titles. Scroll down the page to the 'Welsh description' section and add your Welsh language details.
- —German descriptions one of our key markets is Germany. To add your German description, log into your account and once you're happy with your description, scroll down the page to the 'German description' section and click the arrow to translate automatically into German.

 If you need help translating, then talk to *Helo Blod* who can provide up to 500 words of free translation (each month) for each business. <https://businesswales.gov.wales/heloblod/helo-blod>

#### **—Access to analytics/website stats**  1.10

If you're a 'quality assured business' (Visit Wales or AA Schemes only) you will automatically receive an entry onto [visitwales.com](http://visitwales.com).

 The Analytics menu will show monthly statistics about the views of your business on Visit Wales.